# IoT Edge Mini a technical manual

[S2K-MN-001 v.1.0 version]

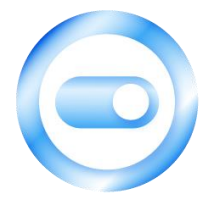

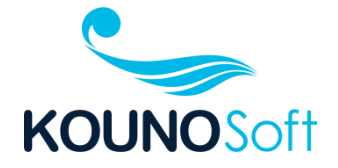

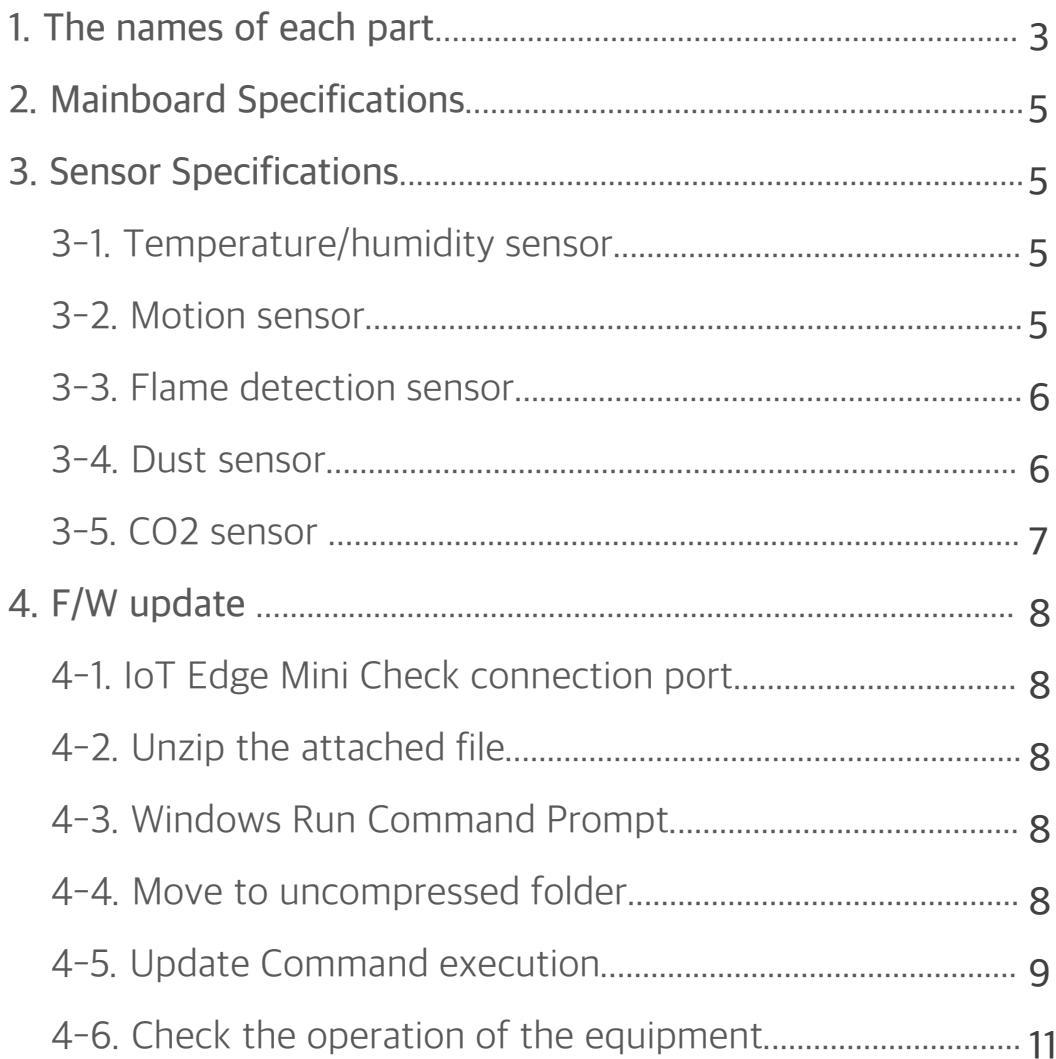

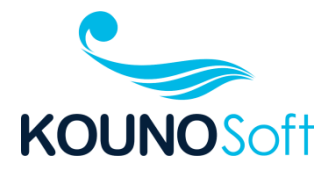

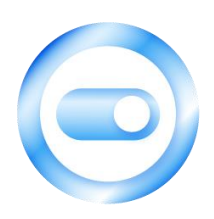

### 1. The names of each part

The IoT Edge Mini is configured as follows.

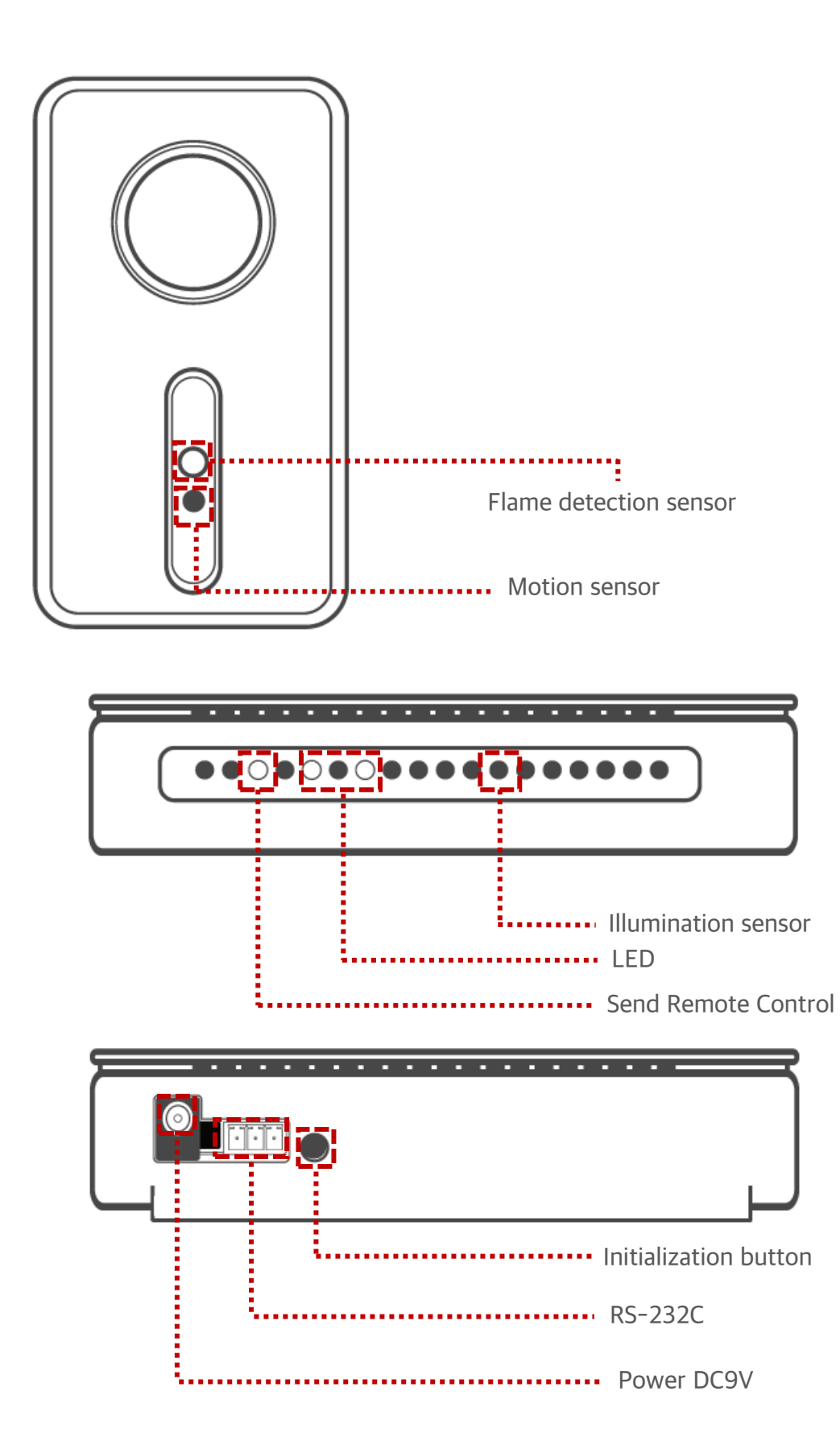

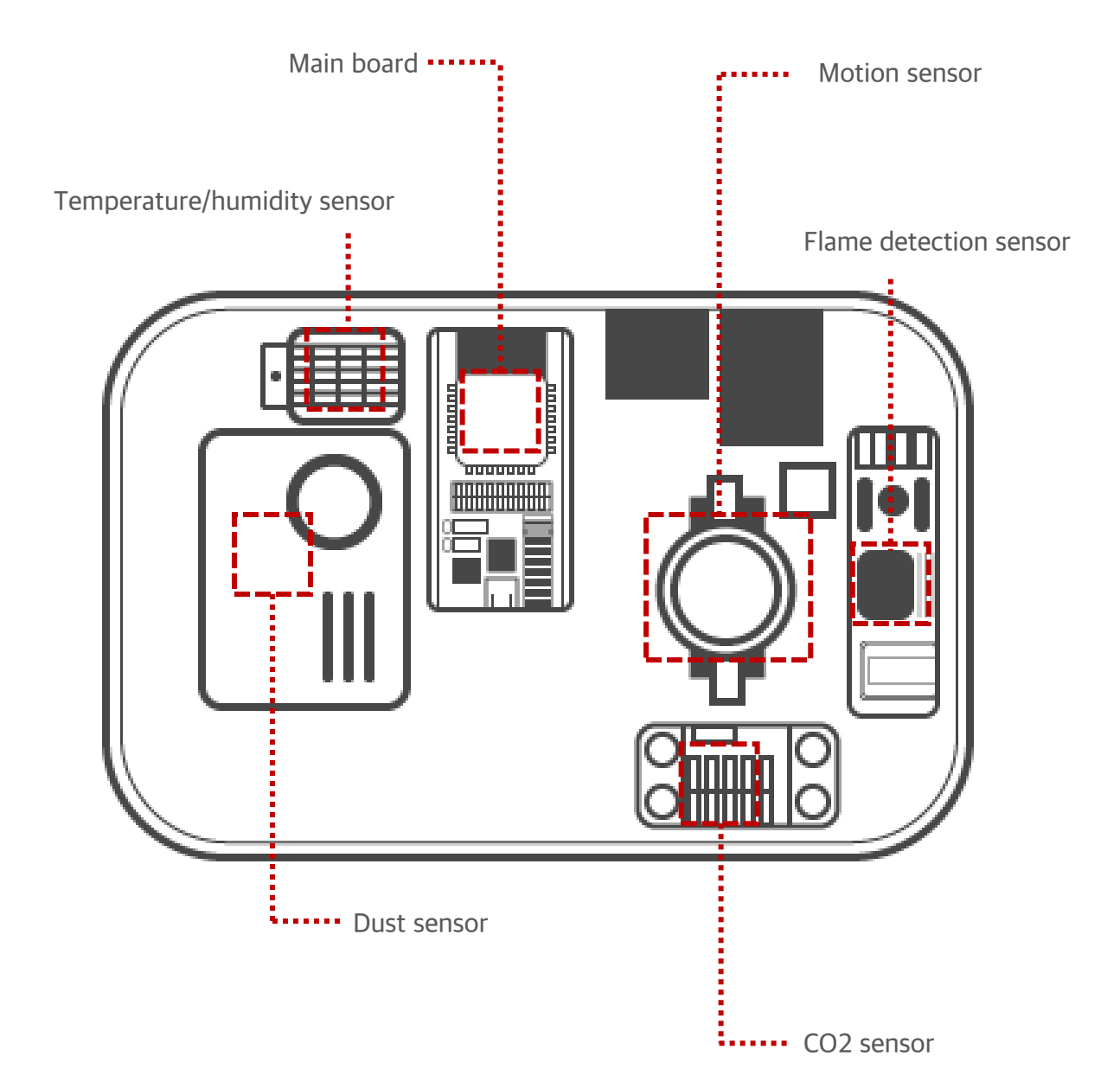

## 2. Mainboard Specifications

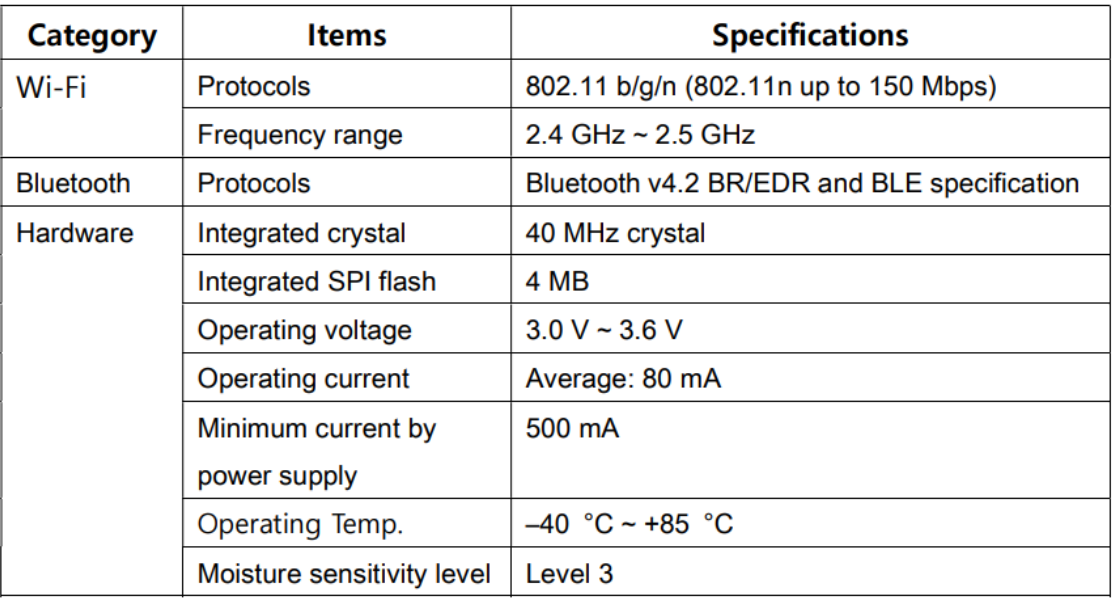

### 3. Sensor Specifications

### 3-1. Temperature/humidity sensor

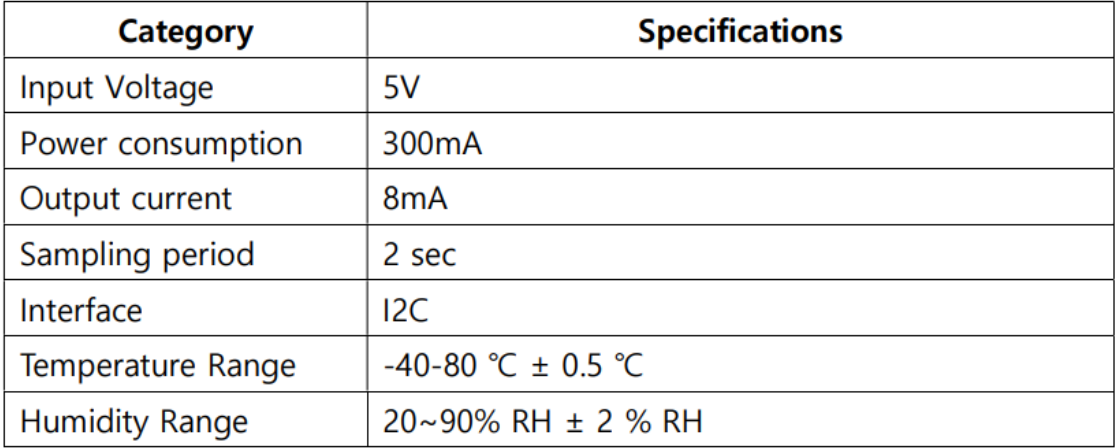

#### 3-2. Motion sensor

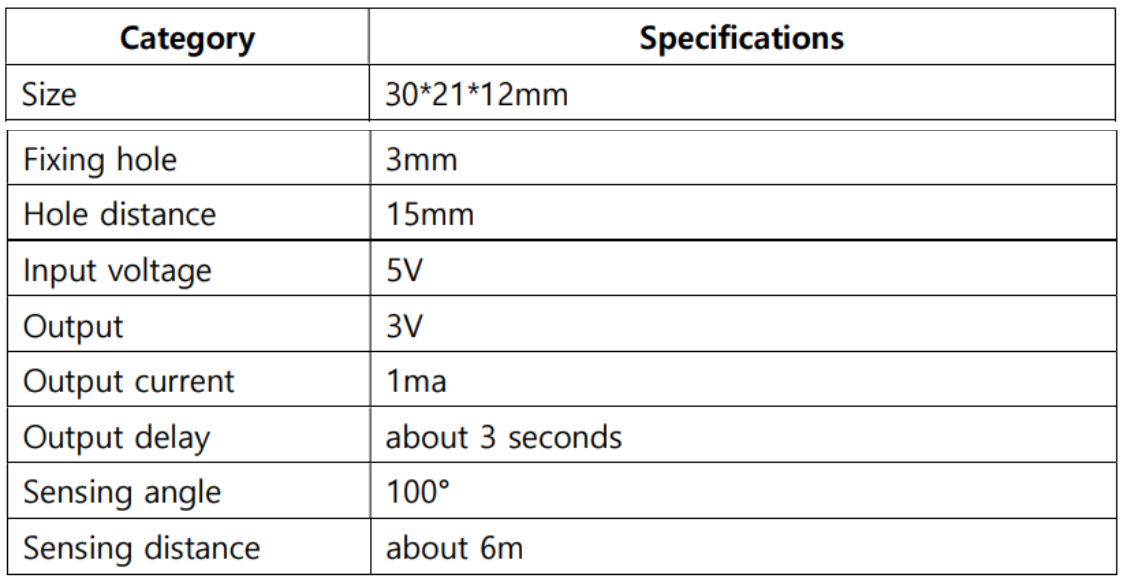

### 3-3. Flame detection sensor

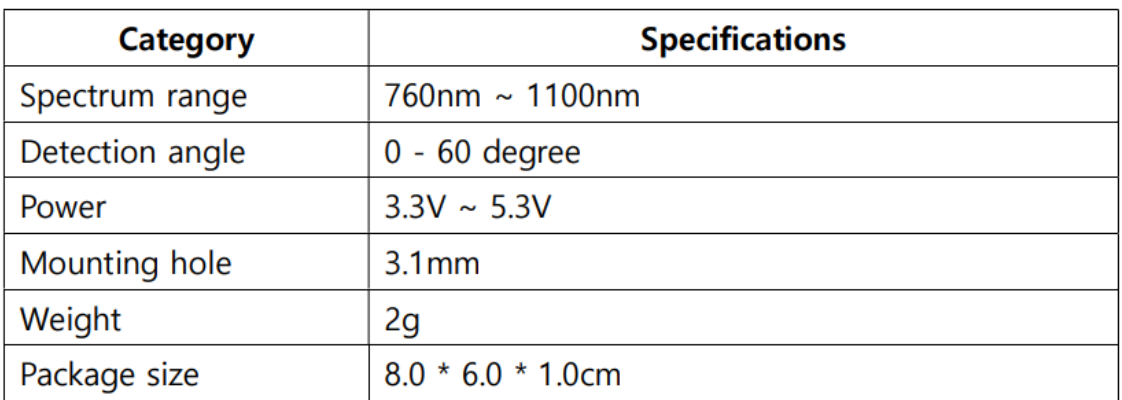

#### 3-4. Dust sensor

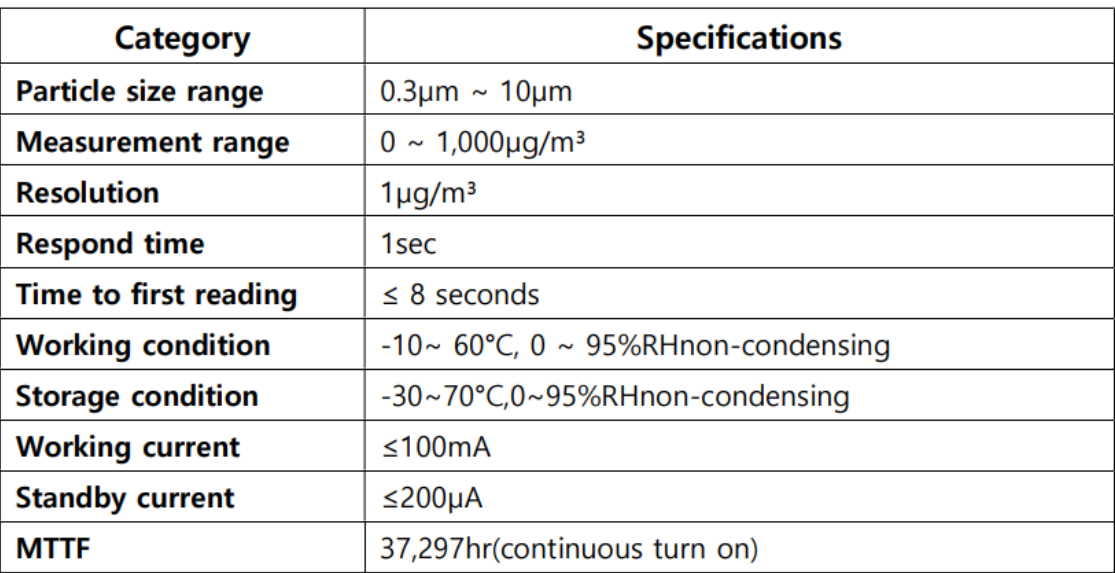

#### 3-5. CO2 sensor

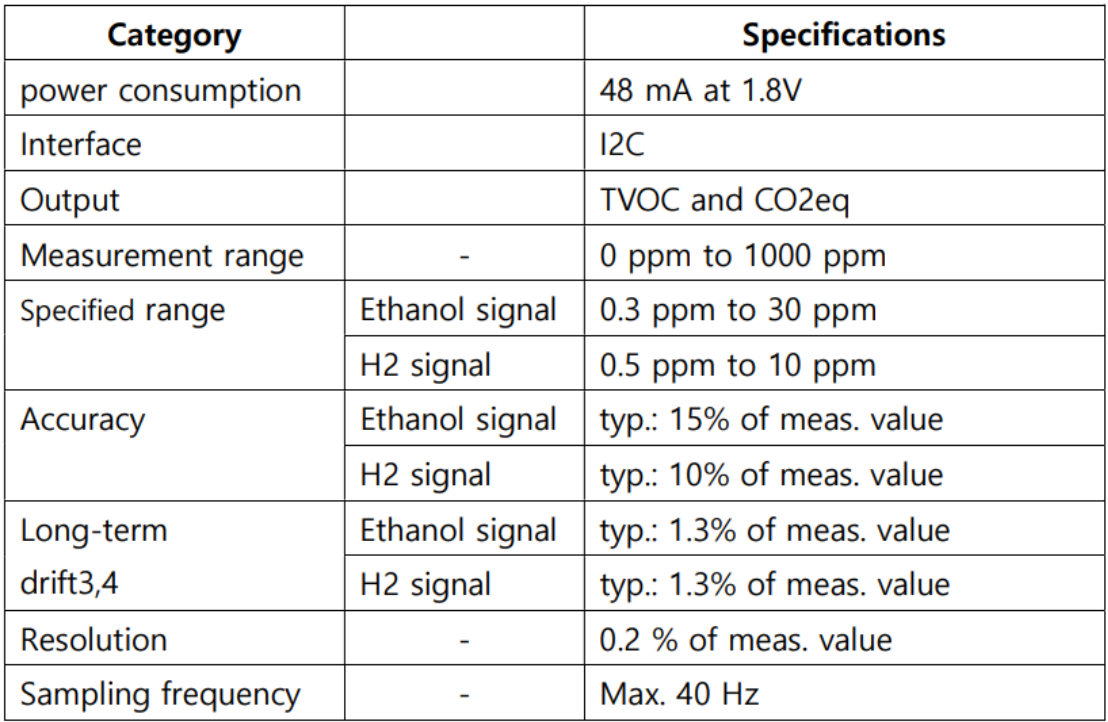

### 4. F/W update

4-1 IoT Edge Mini Check connection port

Run the Windows Device Manager.

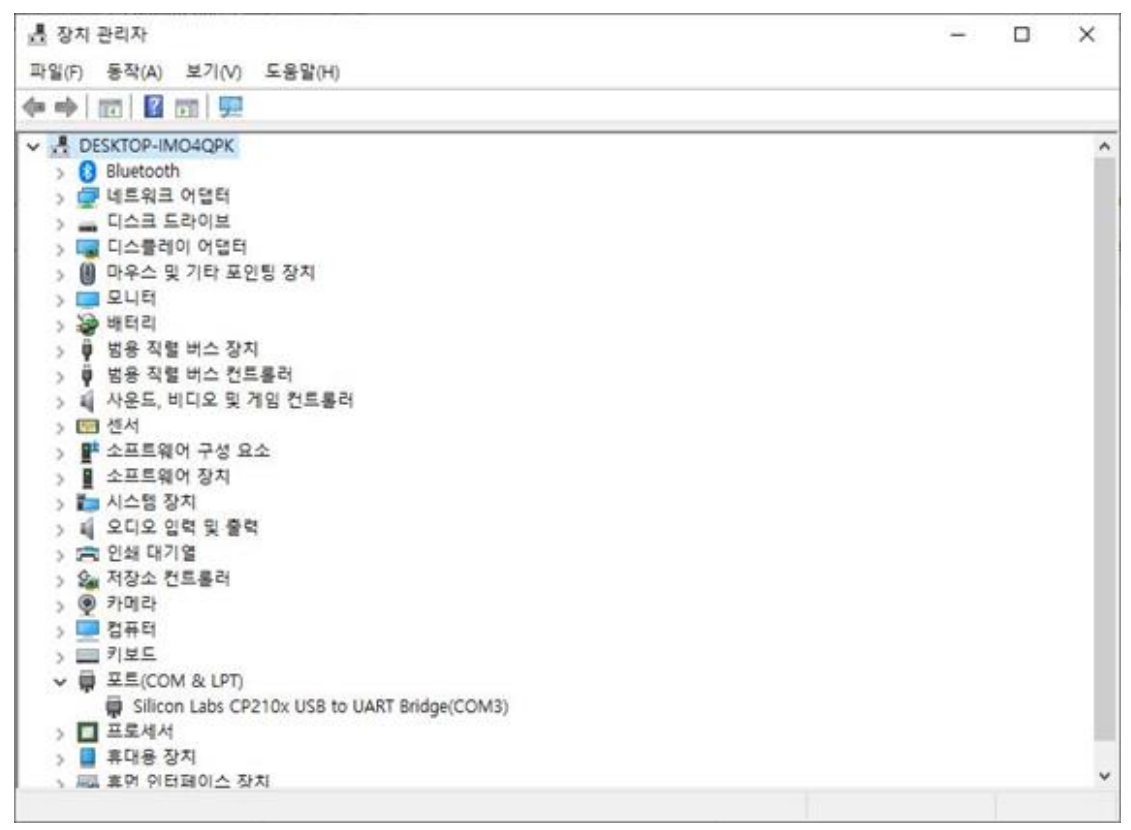

If you look at the Device Manager port (COM & LPT), the IoT Edge Mini is shown. You can see the connected port is COM3.

4-2. Unzip the attached file

4-3. Run Windows Command Prompt

4-4. Move to uncompressed folder

### 4-5. Run the Update command

# upload 3 (3 is the COM Port number verified by the Device Manager)<br> $\frac{1}{2}$

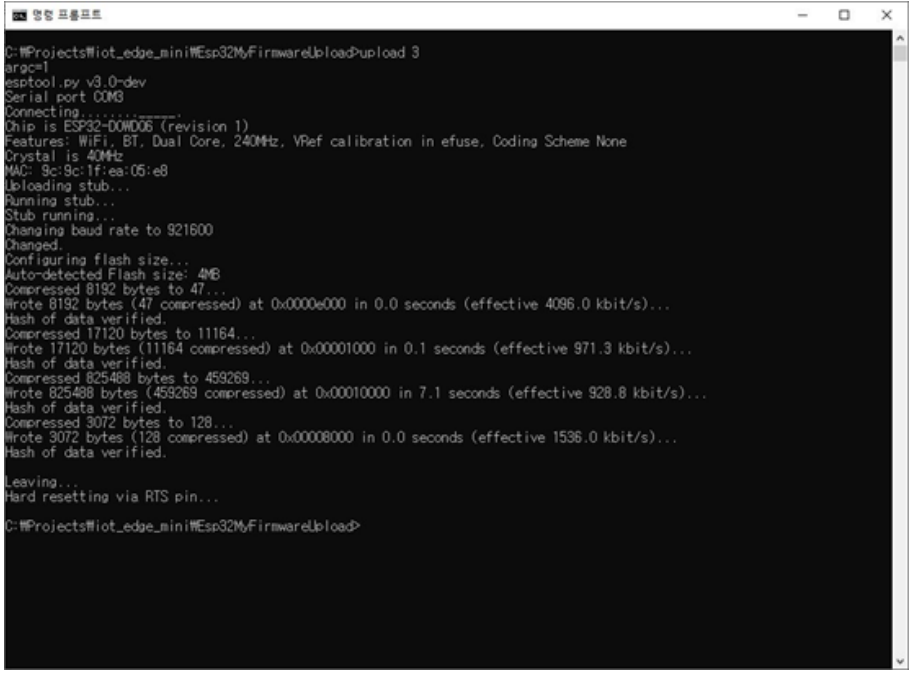

<Figure 1> F/W Update Success Screen

If the update fails or fails as shown in the attached image below,

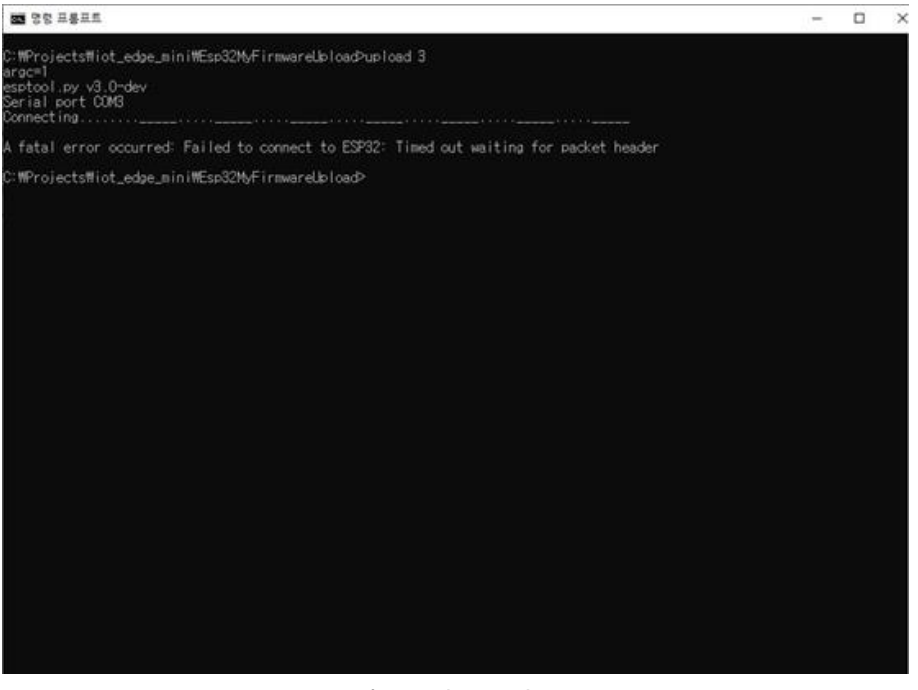

<Figure 2>F/W Update Failure Screen

As shown in yellow above, when searching for ESP32 Board, you can find the items on the ESP32 Board F/W Update starts when the boot button is pressed.

#### 4-6. Check the operation of the equipment

Run Terminal Emulator (Terminal or other) to connect to F/W Update above Open COM Port on 115200bps to view equipment activity logs.

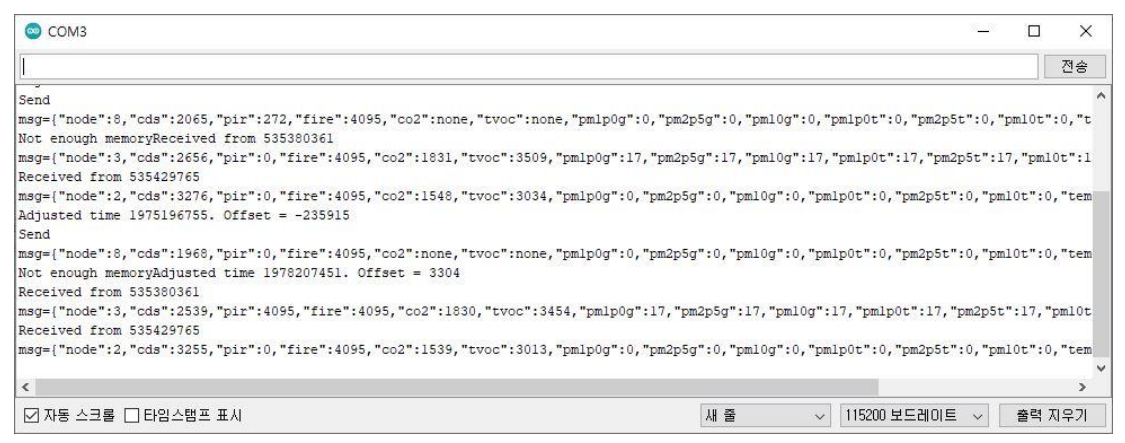

<Figure 3> Equipment Operation Log Screen

As shown on the screen above, the values read from each sensor are displayed, and if you check this value, you can know whether the sensor is operating normally.

cds : Illumination sensor value pir : Motion detection sensor value fire : Flame detection sensor value co2, tvoc : co2 sensor value pm : Dust sensor value temp : Temperature sensor value humi : Humidity sensor value

# IoT Edge Mini User's Guide

[S2K-MN-002 v.0.5 draft version]

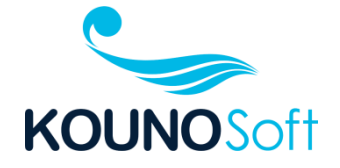

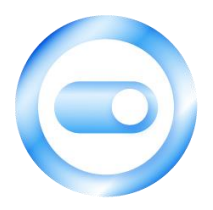

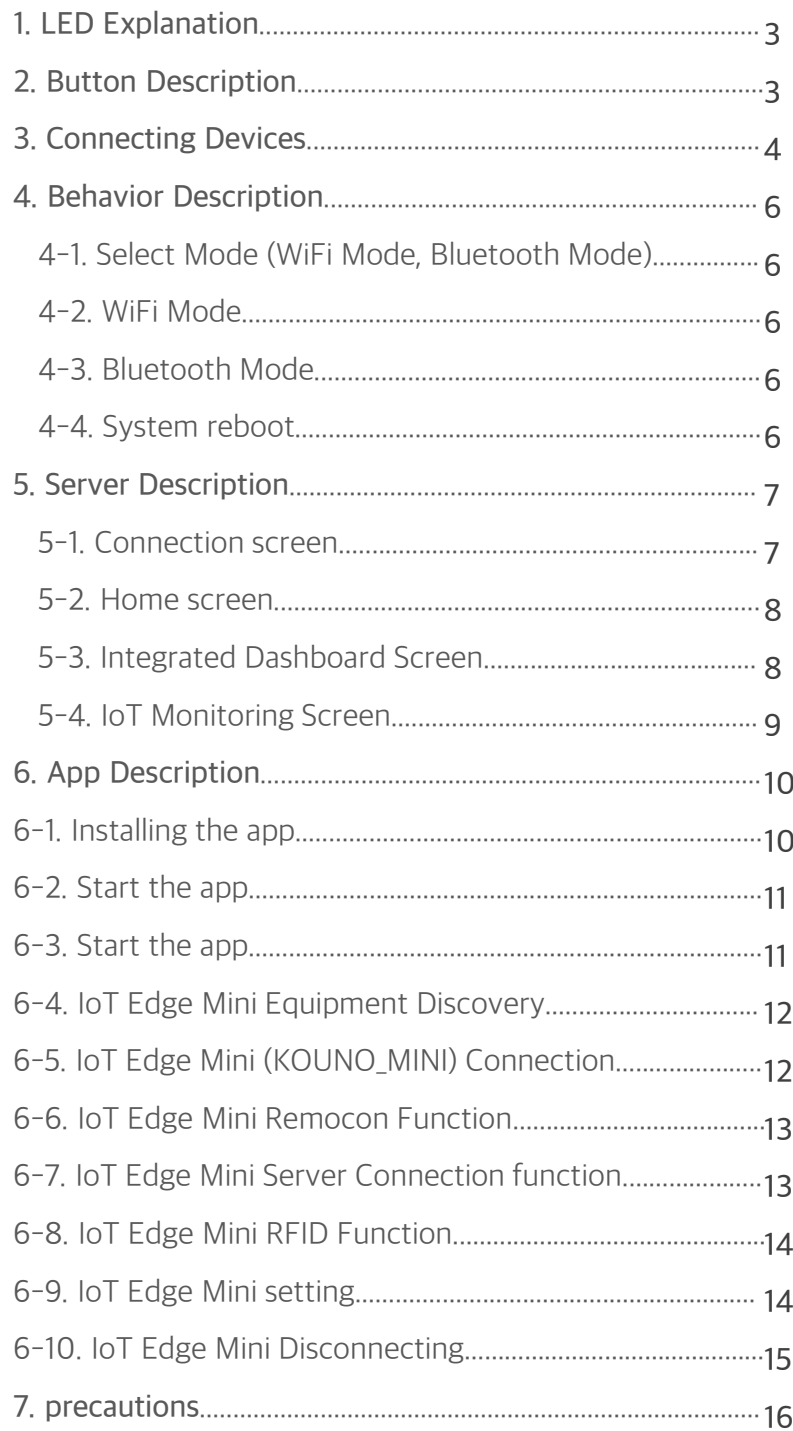

### 1. LED Explanation

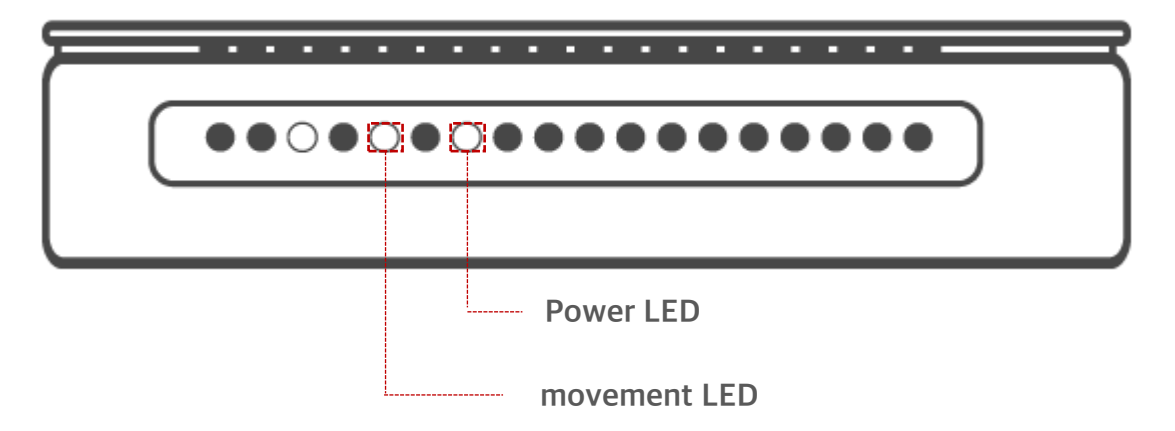

Power LED : LED indicating power status

movement LED : LEDs indicating the operational status of the IoT Edge Mini

- Mode Selection Notification: LED blinks fast for 10 seconds (Blink)
- WiFi connection notification: LED flashes every 0.5 seconds (Blink)
- WiFi Data Transfer Notification: LED flashes every 1 second (Blink)
- Bluetooth operation notification: LED flashes twice quickly every 1 second (Blink)

### 2. Button Description

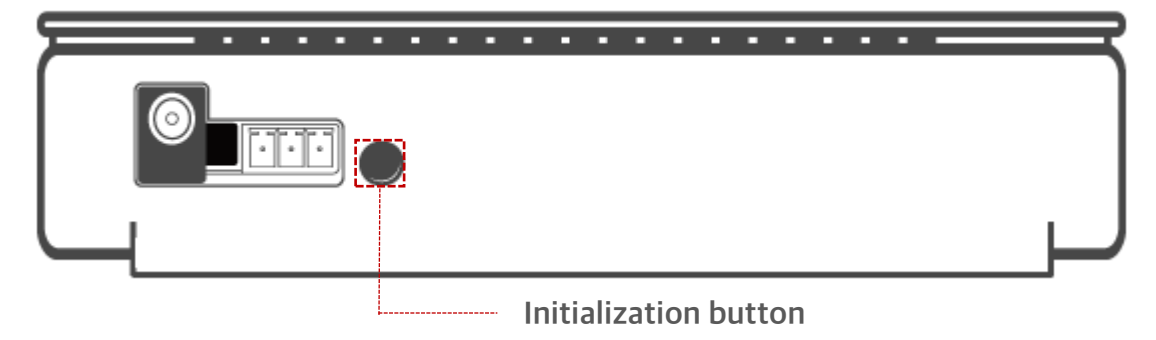

Initialization button : System reboot, button used to select mode

## 3. Connecting Devices

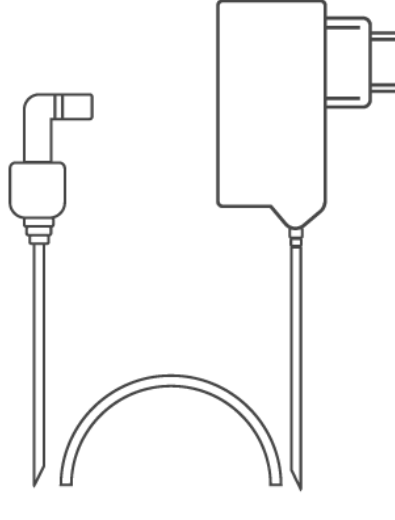

Power DC 9V RS-232C

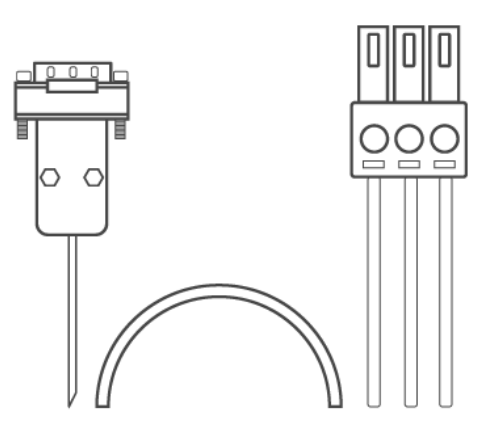

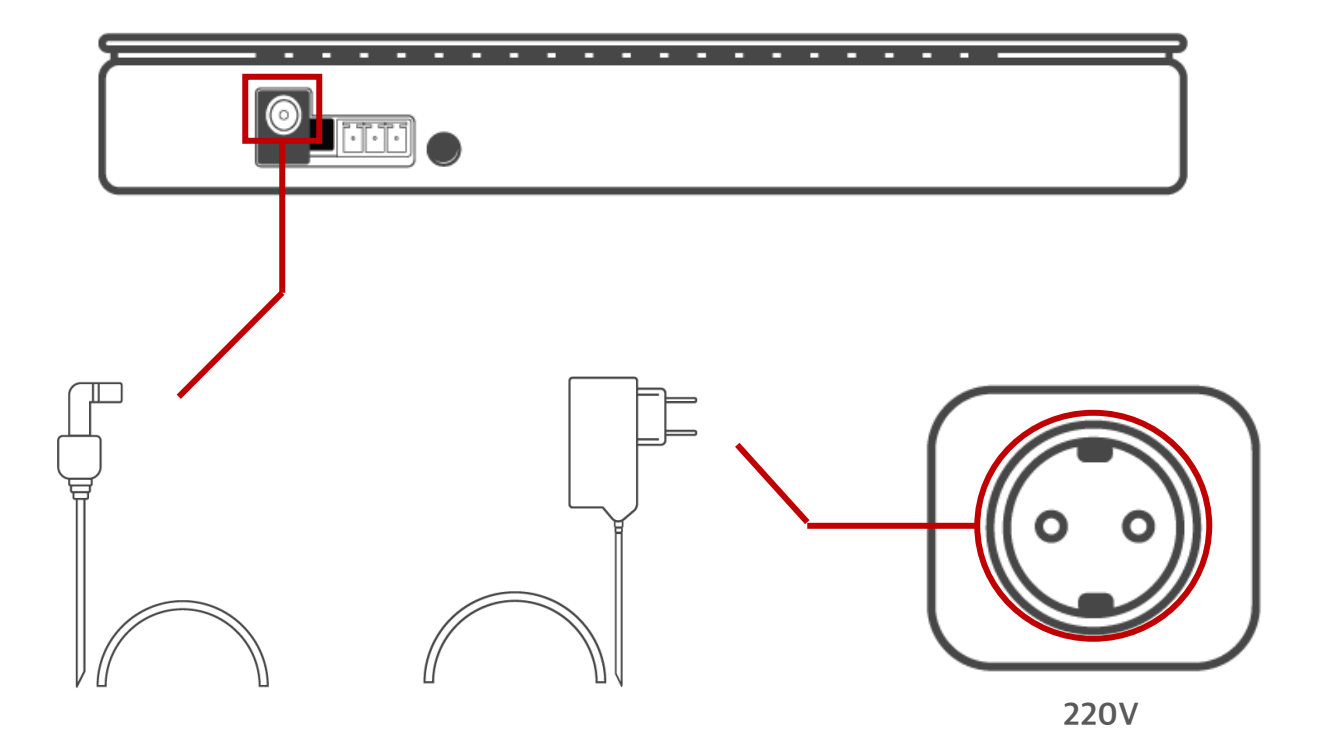

Plug the jack into the back cable of the IoT Age mini and connect it to an outlet.

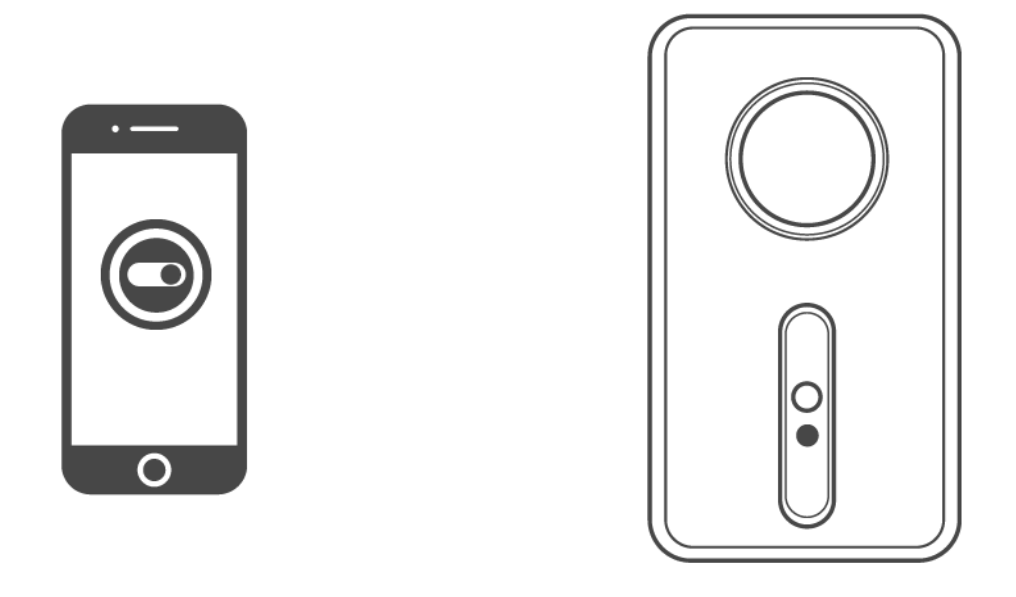

Install the IoT Edge mini application on your smartphone and connect to Bluetooth or Wi-Fi.

### 4. Behavior Description

#### 4-1. Select Mode (WiFi Mode, Bluetooth Mode)

When the power is first turned on, the power LED is on, and the motion LED flashes quickly for 10 seconds. Press the "Initialize button" on the back within 10 seconds to operate in Bluetooth mode. After 10 seconds without pressing the "Initialize Button", the device will operate in WiFi mode.

#### 4-2. WiFi Mode

Attempt to connect to the configured router and send sensor data to the server when the connection is complete.

Router connection stage: The operation LED flashes every 0.5 seconds. Data transfer step : The action LED flashes every 1 second.

#### 4-3. Bluetooth Mode

Use the smartphone app to set up router information for WiFi access. Bluetooth operation: The operation LED flashes twice quickly every 1 second..

#### 4-4. System reboot

Press "Initialize Button" at any time during WiFi or Bluetooth mode operation. The system will reboot and "Select 3-1 mode" will start.

### 5. Server Description

The Server receive data from Iot Edge Mini device when operating in Wifi mode. The connection information of the server is preset in the IoT Edge Mini App.

#### 5-1. Connection screen

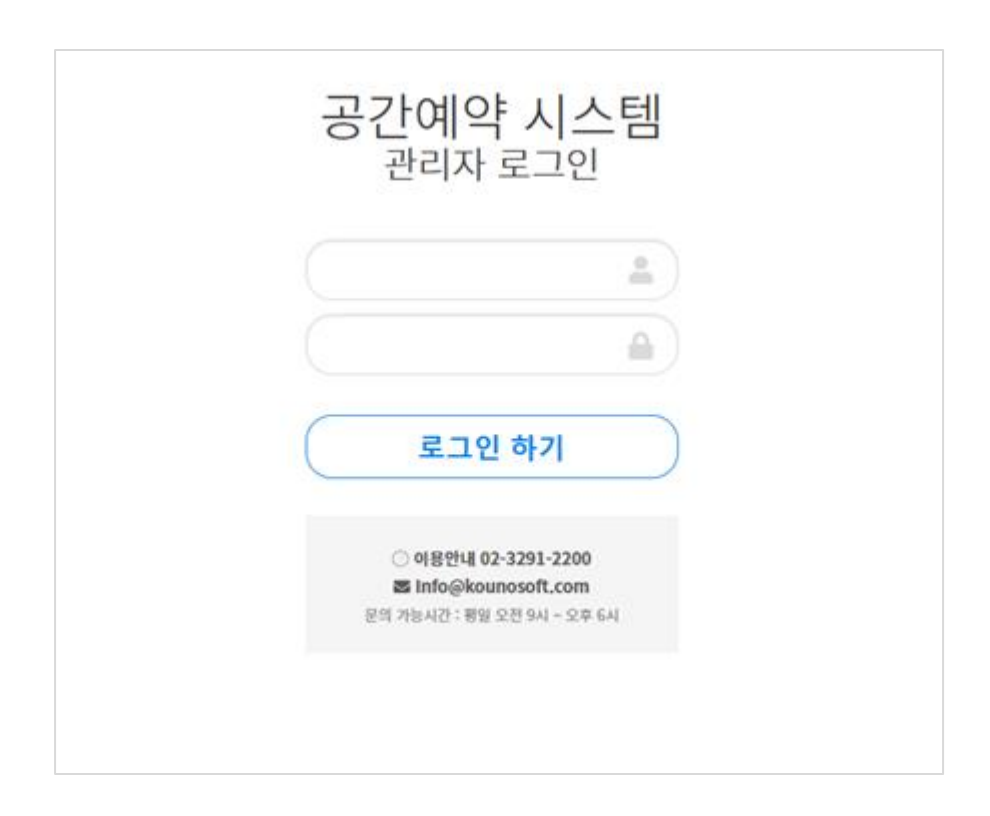

#### 5-2. Home screen

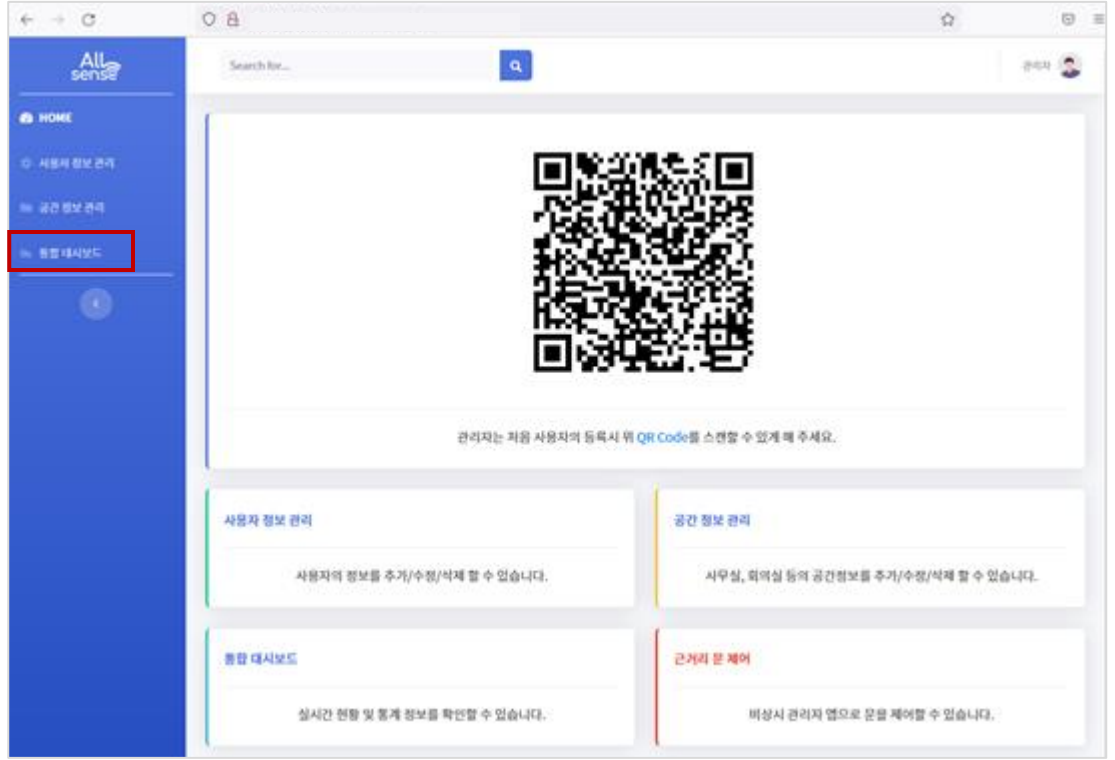

Click "Integrated Dashboard" from the menu..

5-4. Integrated Dashboard Screen

| $\leftarrow$ $\rightarrow$ C | $O$ $B$                                                                                                    | ☆<br>$\circledcirc$<br>$\equiv$                                                                               |
|------------------------------|----------------------------------------------------------------------------------------------------|----------------------------------------------------------------------------------------------------|
| Alle                         | $\mathbf{q}$<br>Search for                                                                                                    | ann (R)                                                                                                    |
| <b>III 24442</b>             |                                                                                                    |                                                                                                    |
| <b>&amp; BAVE</b>            | 공간 사용률 (%)<br>구성원별 사용 비율(3월 누적)<br>금일 사용률<br>금월 사용률                                                                                                    | 출입수단 사용 비율 (3월 누적)                                                                                            |
| 0 50 U.S.                    | 取早: 0.0%<br>(02)                                                                                                    |                                                                                                    |
| $m$ orders                   | 0%<br>0%                                                                                                    |                                                                                                    |
| In: 167.944698               |                                                                                                    |                                                                                                    |
| 图 设地线                        |                                                                                                    |                                                                                                    |
| $\bullet$                    | 안전 리포트 발생 건수 (3월 누적)<br>사용 이슈 리포트 발생 건수(3월<br>平等<br>40<br>3425<br>1.0<br>30<br>0.8<br>20<br>0.6<br>10<br>0.6<br>029<br>0.75<br>ú.<br>02<br>연기<br>斯隆<br>시간의물업<br>6건<br>629<br>629<br>ů.<br>安留宿管内<br>시간조과<br>$3a$ also<br>공지사항<br>IOT 장비 장애 건수(3월 | 환경 이슈 리포트 발생 건수(3월<br>두적)<br>1.0<br>0.5<br>0.6<br>0.4<br>0.2<br>029<br>6건<br>하건<br>$0 -$<br>공기 %(CO2)<br>불쾌지수 |

Click "IoT Monitoring" from the menu.

#### 5-4. IoT Monitoring Screen

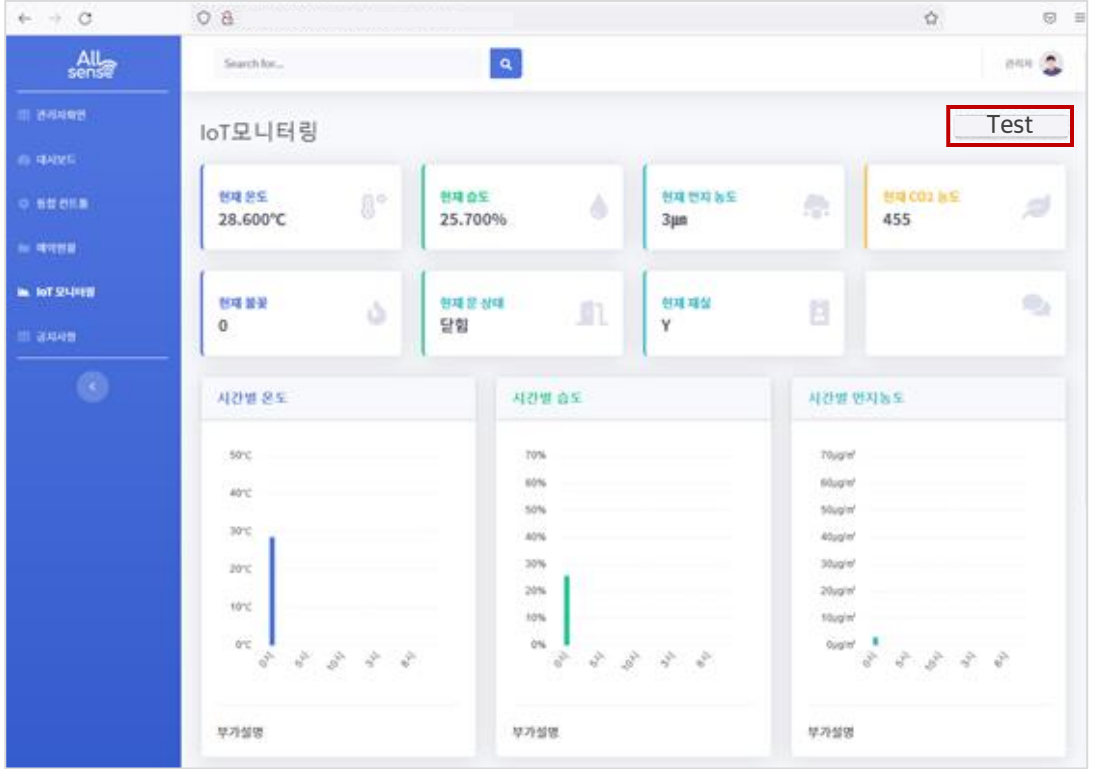

Click "Test" in the list box on the right.

Sensor data information transmitted from IoT Edge Mini equipment in graph format is displayed on an hourly basis.

### 6. App Description

The app for iOS is currently under development. The android app is mainly discussed here.

#### 6-1. Installing the app

You can access the Google Playstore, search with the "IoT Edge Mini" and install it.

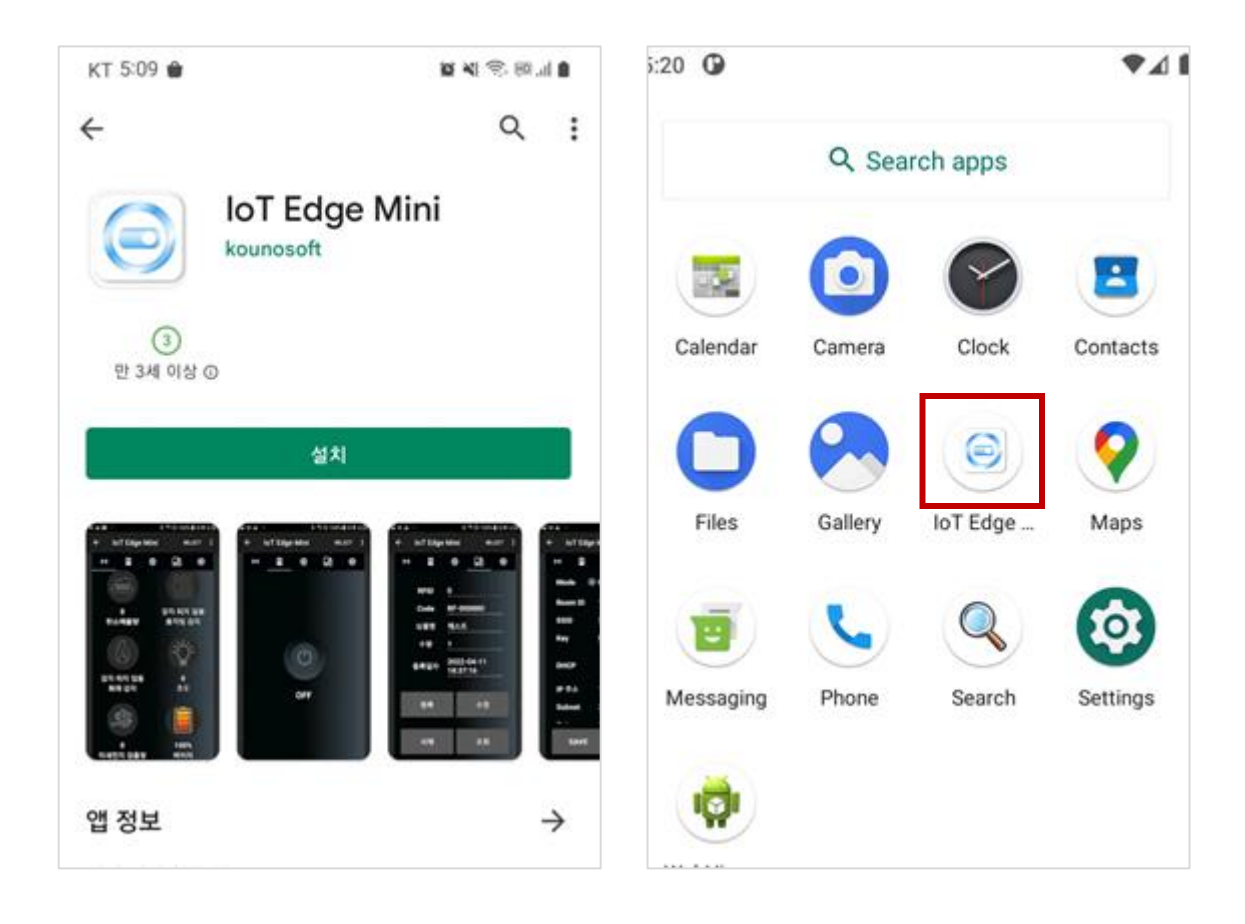

#### 6-2. Start the app

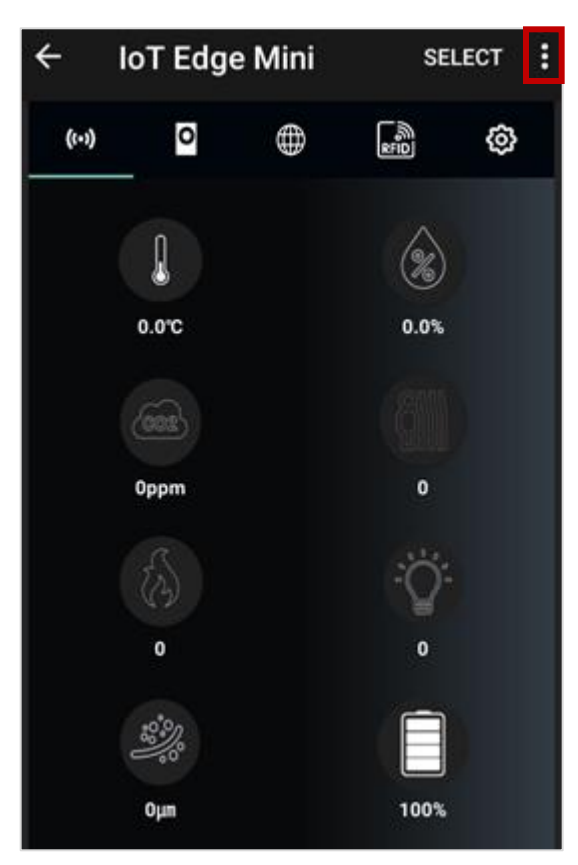

Launch the app and use Bluetooth to get IoT Edge Mini. Touch the menu icon to connect.

#### 6-3. Start the app

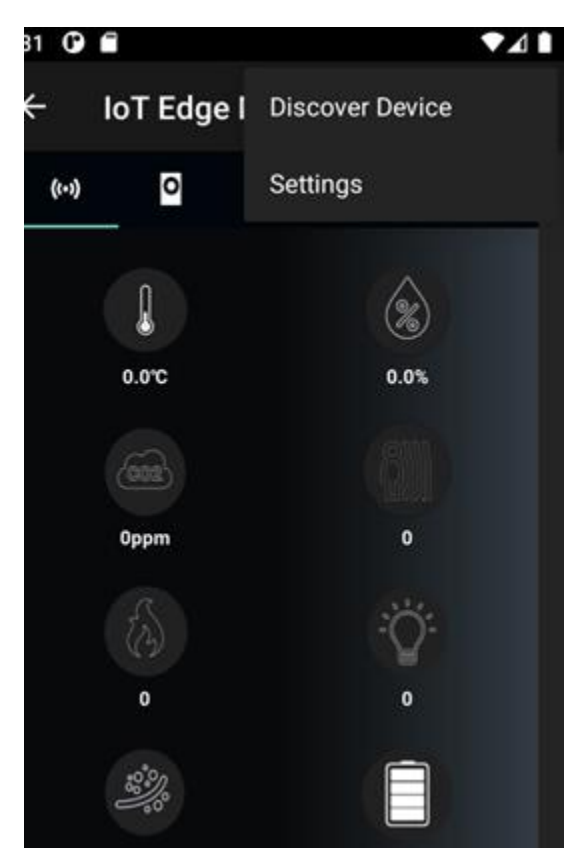

After running the app, touch the menu icon to connect to the IoT Edge Mini with Bluetooth.

6-4. IoT Edge Mini Equipment Discovery 6-5. IoT Edge Mini (KOUNO\_MINI)

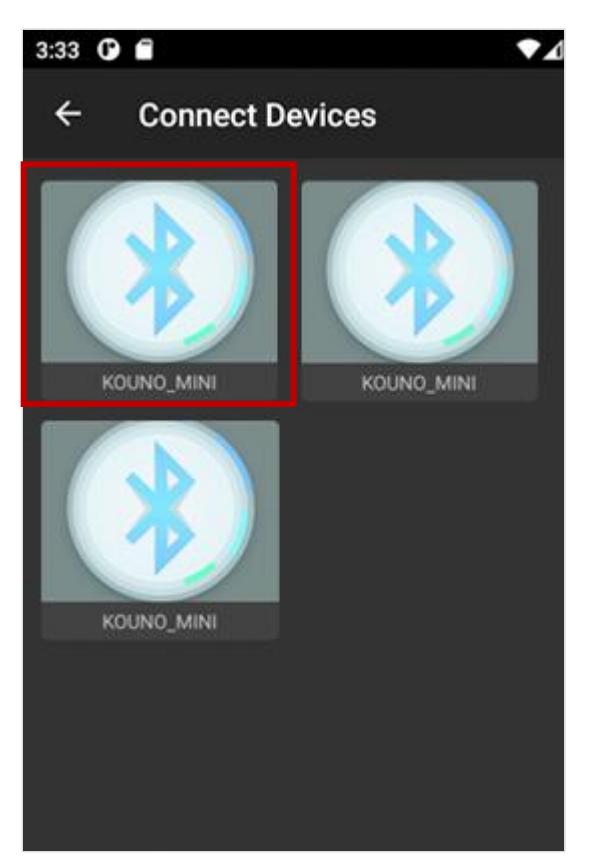

when the Bluetooth Equipment Discovery screen is displayed, Search for "KOUNO\_MINI" among the devices that were searched. Once the device is found, touch it and Connect it..

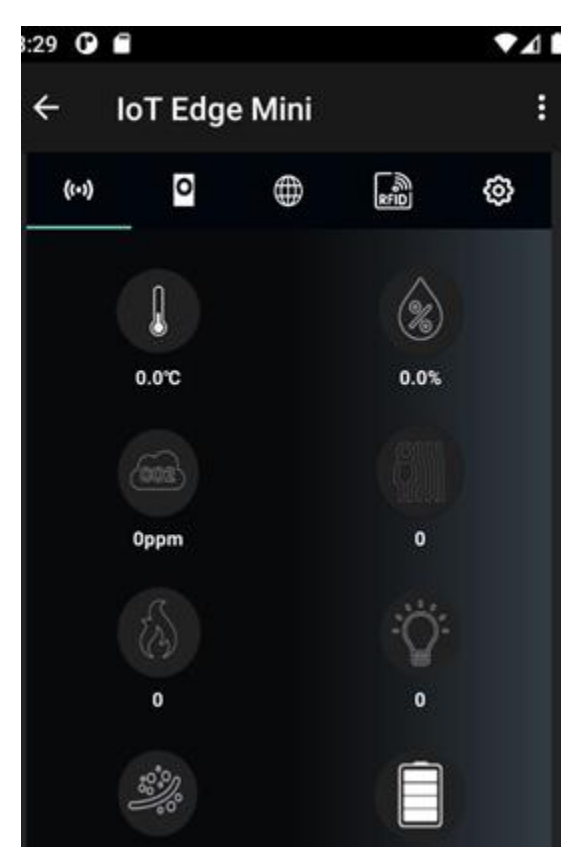

When connected to IoT Edge Mini equipment normally, sensor data from IoT Edge Mini is received It is displayed on the screen. The time displayed on the screen is the sensor data collection status of the IoT Edge Mini So it might take a few seconds.

6-6. IoT Edge Mini Remocon Function

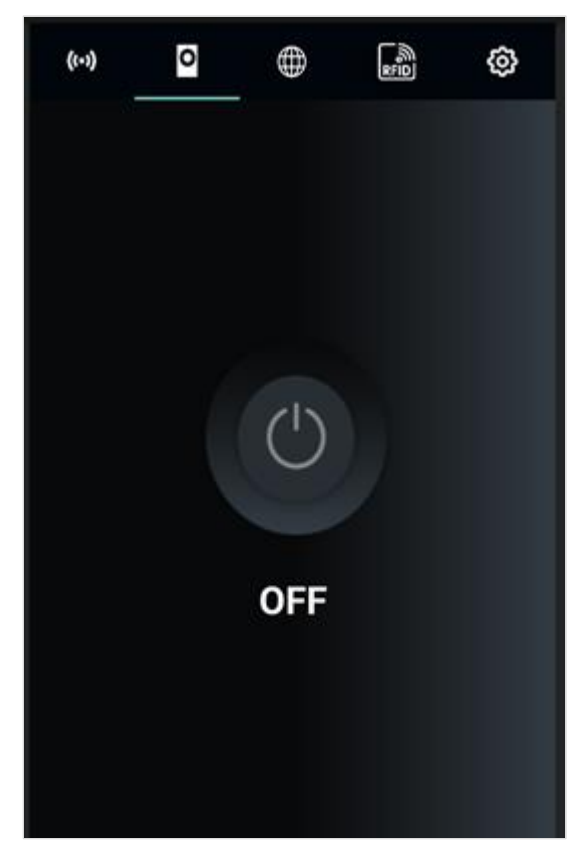

The IoT Edge Mini offers infrared transmission capabilities Use to turn on/off external equipment As a function, this function is an option. (To turn on and off external equipment, the remote control protocol of external equipment is used by IoT Edge Mini It needs to be implemented in firmware, but the remote control protocol varies from device to device, so you need to update the firmware for each device you want to control.).

6-7. IoT Edge Mini Server Connection function

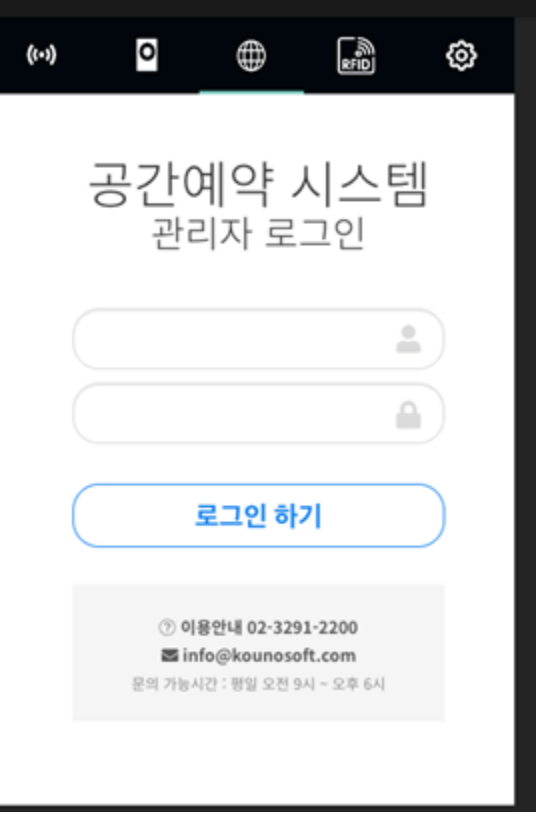

This page is for accessing the Kounosoft AllSense server from the Iot Edge Mini.

#### 6-8. IoT Edge Mini RFID Function

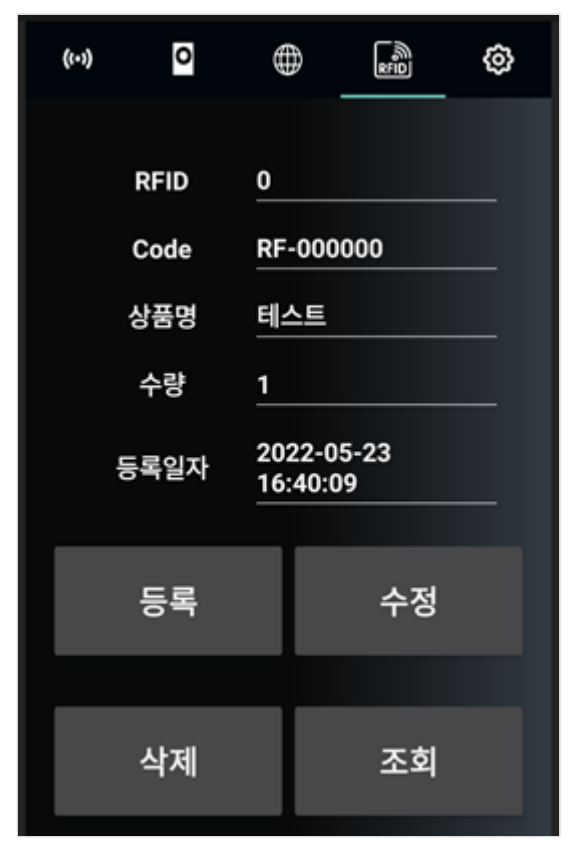

When connecting RFID Reader to an external Serial Port on the IoT Edge Mini, the data of the RFID Tag can be found It can be processed.

(This function is optional.).

6-9. IoT Edge Mini setting

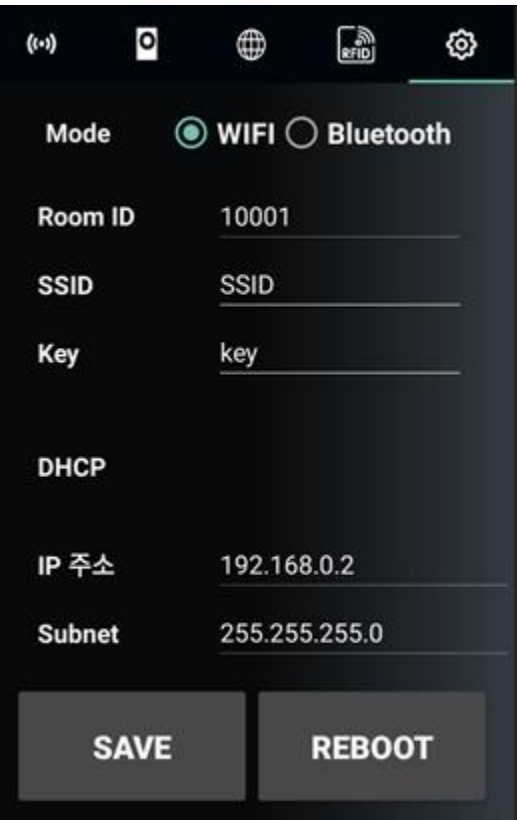

The setup screen is a screen that sets the WiFi settings of the IoT Edge, and sets the SSID and connection key of the router you want to connect to and saves it.

The saved settings are rebooted by the instrument

#### (The IoT Edge Mini supports WiFi 2.4 Ghz only. WiFi 5Ghz is not detected and connected.)

The SSID and access key can be set up to 13 digits.

#### 6-10. IoT Edge Mini Disconnecting

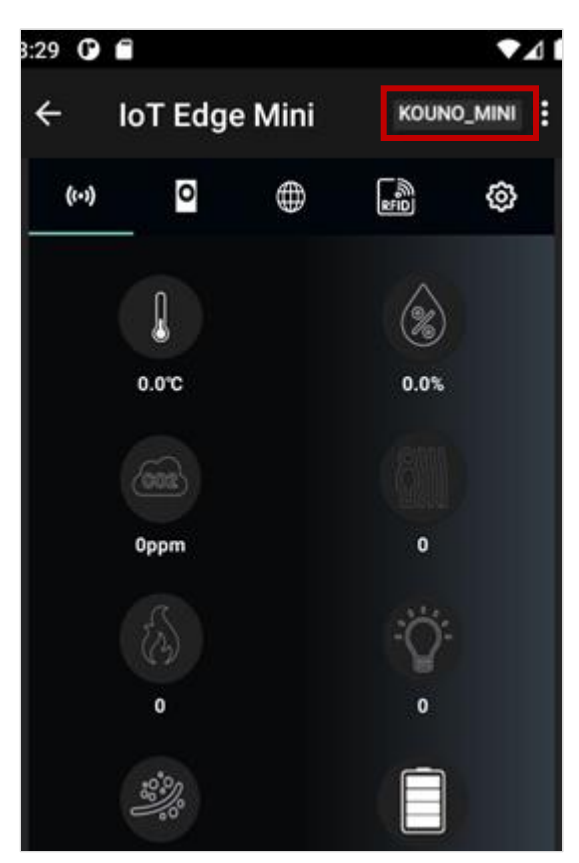

The red part of the figure above shows the connection status of the IoT Edge Mini equipment. When connected, touch this button to disconnect the IoT Edge Mini and the name of the disconnected device will be displayed. (KOUNO\_MINI in this case)

If the name of the machine is displayed, touch it again to reconnect.

(If the app was first launched, the connection information for the IoT Edge Mini is missing, so it is displayed as "SELECT").

### 7. precautions

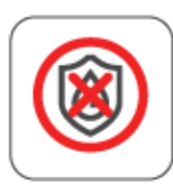

Do not spray or soak the product. Causes product damage.

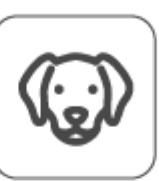

When pets eat products, Don't let it be used as a toy.

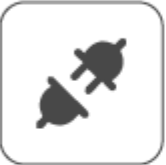

Do not damage the power plug. Causes product damage.

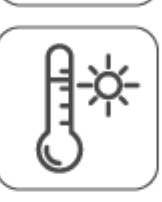

Do not expose yourself to heat for a long time. Causes product damage.

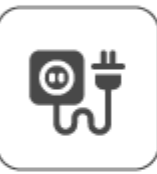

220V rated at least 15A Please plug it into a dedicated outlet.

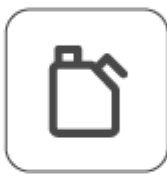

Volatile solvents such as alcohol or with organic solvent Don't wipe the product. Causes product damage.

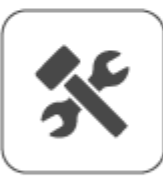

You can modify the product at your discretion Do not remove or repair. If reassembled The manufacturer's warranty is invalidated Service may be denied.

beyond the reach of children Please keep it.

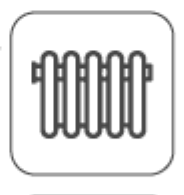

electrical appliances such as heaters and televisions Don't put it on top. It causes fire, electric shock, and breakdown.

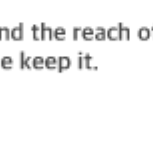

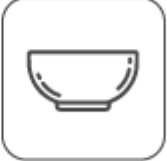

a water bowl, medicine, etc, on top of the product Food, small metals, flammable substances Don't put your back on it.

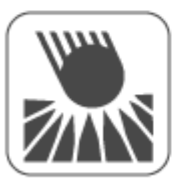

If you put too much pressure on the product, Don't shock me. There is a risk of product damage.